# Das Handbuch für Anwender **René Martin**

Visio 2019

### **Inhaltsverzeichnis**

### **[0 Vorwort](#page-13-0)**

- [0.1. Warum Microsoft Office Visio 2019?](#page-13-1)
- [0.2. Warum kein anderes Programm?](#page-15-0)
- [0.3. Eine kurze Geschichte von Visio](#page-15-1)
- [0.4. Die beiden Visio-Versionen](#page-17-0)
- [0.5. Über dieses Buch](#page-18-0)
- [0.6. Kontakt zum Autor](#page-21-0)

### **[1 Grundlagen von Visio](#page-24-0)**

- [1.1. Visio starten](#page-24-1)
	- [1.1.1. Die Backstage-Ansicht Neu](#page-25-0)
	- [1.1.2. Bildschirmaufbau](#page-27-0)
	- [1.1.3. Das Menüband](#page-28-0)
	- 1.1.4. Die Registerkarte »Entwicklertools«
- 1.2. Die erste Zeichnung
	- 1.2.1. Rechteck/Quadrat, Ellipse/Kreis und Linie
	- 1.2.2. Speichern und Öffnen, Schließen und Beenden
- 1.3. Die Online-Hilfe
- 1.4. Die Schablonen (Shapes)
- 1.5. Die Shapes und die Master-Shapes
	- 1.5.1. Shapes in die Zeichnung einfügen
	- 1.5.2. Markieren
	- 1.5.3. Löschen
	- 1.5.4. Rückgängig
	- 1.5.5. Shapes verändern: Position
	- 1.5.6. Shapes verändern: Größe
	- 1.5.7. Shapes verändern: Aussehen
	- 1.5.8. Duplizieren und Kopieren
	- 1.5.9. Die verschiedenen (Greif-)punkte
	- 1.5.10. Ansichten

1.5.11. Die Lage der Shapes

1.5.12. Ein Shape verschieben

1.5.13. Lineale

1.5.14. Führungslinien und Führungspunkte

1.5.15. Das Gitter

1.5.16. Drehen und Spiegeln

1.5.17. Shapes gruppieren

1.5.18. Text

1.5.19. Shapes formatieren

1.6. Verbindungslinien

1.6.1. Verbinder erzeugen

1.6.2. Statische und dynamische Verbindungen

1.6.3. Kreuzende Linien

1.6.4. Neue Verbindungspunkte setzen,

vorhandene verschieben und löschen

1.6.5. Linien mit mehr als zwei Enden

1.6.6. Neue Shapes auf Verbinderlinien

1.6.7. Beschriftungen auf Verbindungslinien

1.7. Zusammenfassung

### **2 Fortgeschrittene Visio-Themen**

- 2.1. Formate übertragen
- 2.2. Formatvorlagen
- 2.3. Designs

2.3.1. Designfarben

2.3.2. Weitere Designeinstellungen

2.4. Layer (Ebenen)

2.4.1. Funktionen der Layer: Layereigenschaften

- 2.4.2. Auswahl aller Shapes auf einem Layer
- 2.5. Vorgänge
- 2.6. Container

2.7. Legenden

2.8. Erzeugen großer Dokumente

2.9. Mehrere Seiten

2.9.1. Visio als Präsentationsprogramm

2.9.2. Vordergrund und Hintergrund

- 2.9.3. Kopf- und Fußzeilen
- 2.9.4. Doppelklickverhalten von Shapes
- 2.9.5. Links (Hyperlinks)
- 2.10. Felder
- 2.11. Kommentar und QuickInfo

2.12. Schaltflächen in Schnellzugriffsleiste und Menüband

- 2.13. Drucken und Seitenansicht
- 2.14. Speichern
	- 2.14.1. OneDrive
	- 2.14.2. Computer
	- 2.14.3. Das »neue« Dateiformat
	- 2.14.4. Ein Wort zu XML

### 2.15. Austausch mit anderen (Office-) Programmen

- 2.15.1. Kopieren und Einfügen
- 2.15.2. Verknüpfen
- 2.15.3. Einbetten
- 2.15.4. Exportieren und Importieren
- 2.15.5. CAD-Zeichnung
- 2.15.6. Export als HTML-Datei
- 2.15.7. Export ins PDF-Format
- 2.15.8. Visio-Diagramme nach OneNote
- importieren
- 2.16. Die Hilfsprogramme
	- 2.16.1. Diagramme
	- 2.16.2. Bilder und Grafiken
	- 2.16.3. Die Rechtschreibhilfe und AutoKorrektur
	- 2.16.4. Die Suchen-Funktion
- 2.17. Zusammenfassung

### **3 Shape-Daten**

- 3.1. Shapes mit vorhandenen Daten
- 3.2. Neue Shape-Daten erzeugen
- 3.3. Shape-Datensätze
- 3.4. Daten als Beschriftungstext des Shapes
- 3.5. Daten neben den Shapes anzeigen lassen
	- 3.5.1. Text
	- 3.5.2. Datenbalken
	- 3.5.3. Symbolsatz
	- 3.5.4. Farbe nach Wert
	- 3.5.5. Weitere Optionen
- 3.6. Externe Daten und Datengrafikfelder
- 3.7. Daten einsammeln und wegschreiben (Berichte)
	- 3.7.1. Die Definition eines neuen Berichts
	- 3.7.2. Daten speichern in einem Visio-Shape
	- 3.7.3. Daten in externer Datei speichern
- 3.8. Externe Daten mit Shapes verknüpfen
	- 3.8.1. Schnellimport
	- 3.8.2. Alles auswählen
	- 3.8.3. Datengrafikfelder
	- 3.8.4. Mit ausgewählten Shapes verknüpfen
	- 3.8.5. Verknüpfung aufheben
	- 3.8.6. Verknüpfte Shapes
	- 3.8.7. Daten verknüpfen
	- 3.8.8. Daten aktualisieren
	- 3.8.9. Aktualisierung konfigurieren
	- 3.8.10. Spalteneinstellungen
	- 3.8.11. Der Menübefehl Anordnen nach
	- 3.8.12. Datenquelle
	- 3.8.13. Daten verknüpfen und als
	- Beschriftungstext anzeigen
	- 3.8.14. Datengrafikfelder
- 3.9. Pivotdiagramme
	- 3.9.1. Gestaltung eines Diagramms
	- 3.9.2. Die Optionen des Diagramms
	- 3.9.3. Von Excel nach Visio
- 3.10. Zusammenfassung
- **4 Arbeiten mit Assistenten**
- 4.1. Layout konfigurieren
- 4.2. Shapes nummerieren
- 4.3. Shapes verschieben
- 4.4. Shapes anordnen
- 4.5. Shape-Fläche und –Umfang berechnen
- 4.6. CAD-Zeichnungen konvertieren
- 4.7. CAD-Bibliothek konvertieren
- 4.8. Datenbank-Assistent
	- 4.8.1. Der Assistent Mit Datenbank verknüpfen
	- 4.8.2. Der Datenbankexport-Assistent
	- 4.8.3. Der Assistent Datenbank aktualisieren
	- 4.8.4. Der Datenbank-Assistent
	- 4.8.5. Datenbankmodell auffrischen
	- 4.8.6. Datenbankeinstellungen
- 4.9. Weitere Assistenten
- 4.10. Zusammenfassung

### **5 Visio im Team**

- 5.1. OneDrive
- 5.2. Dateien in OneDrive speichern
- 5.3. Dateien in OneDrive freigeben
- 5.4. SharePoint-Listen verwenden
- 5.5. Einen Workflow mit SharePoint in Visio designen
- 5.6. Zusammenfassung

### **6 Visio anpassen**

- 6.1. Eigene Füllmuster und Linienmuster erstellen
- 6.2. Eigene Shapes erstellen
	- 6.2.1. Die Standardelemente
	- 6.2.2. 1D- und 2D-Shapes
	- 6.2.3. Offene und geschlossene Shapes
	- 6.2.4. Gruppieren
	- 6.2.5. Mehrere Texte durch Gruppieren zu einem
	- Shape zusammenfassen
	- 6.2.6. Vorgänge
	- 6.2.7. Verbindungspunkte einfügen

6.2.8. Shape-Daten eintragen

6.2.9. Shape-Datensätze

6.2.10. Layer (Ebenen)

6.2.11. Funktionen der Layer:

Layereigenschaften

6.2.12. Auswahl aller Shapes auf einem Layer

- 6.2.13. Verhalten
- 6.2.14. QuickInfo und Hyperlink
- 6.2.15. Maßstab
- 6.2.16. Schutz vor Veränderungen
- 6.2.17. Copyright eintragen
- 6.3. Eigene Schablonen erstellen
	- 6.3.1. Die Quick-Shapes
	- 6.3.2. Die Schablone speichern
	- 6.3.3. Eigene Schablonen weitergeben
	- 6.3.4. Eigene Schablonen modifizieren
- 6.4. Eigene Vorlagen erstellen
	- 6.4.1. Seite einrichten
	- 6.4.2. Mehrere Seiten einrichten
	- 6.4.3. Schablonen
	- 6.4.4. Formatvorlagen
	- 6.4.5. Muster
	- 6.4.6. Design
	- 6.4.7. Layer
	- 6.4.8. Farbpalette
	- 6.4.9. Lineale und Gitter
	- 6.4.10. Shape-Layout
	- 6.4.11. Neue Registerkarten
	- 6.4.12. VBA-Code
	- 6.4.13. Eigene Vorlagen weitergeben
	- 6.4.14. Speichern, Schließen und Öffnen
	- 6.4.15. Dokumentschablone
	- 6.4.16. Dateieigenschaften
	- 6.4.17. Ein Beispiel

6.4.18. Ein weiteres Beispiel

6.4.19. Zusammenfassung

### **7 Die Vorlagen der Kategorie Allgemein**

- 7.1. Die Vorlage Standarddiagramm
	- 7.1.1. Erstellen eines Diagramms
	- 7.1.2. Verwenden der Rahmen und Titel
	- 7.1.3. Verwenden der Visio-Hintergründe
	- 7.1.4. Verwenden der Container
	- 7.1.5. Legenden
- 7.2. Die Vorlage Blockdiagramm
	- 7.2.1. Erstellen eines Diagramms mit Blöcken

7.2.2. Erstellen eines Diagramms mit 3D-Blöcken

7.3. Die Vorlage Blockdiagramm mit Perspektive 7.3.1. Erstellen eines Diagramms mit

perspektivischen Blöcken

7.3.2. Mehr als ein Zeichenblatt, mehr als ein **Fluchtpunkt** 

7.4. Zusammenfassung

### **8 Die Flussdiagramm-Vorlagen**

- 8.1. Die Vorlage Standardflussdiagramm
	- 8.1.1. Erstellen eines Diagramms
	- 8.1.2. Besonderheiten einzelner Shapes
	- 8.1.3. Der Hintergrund

8.2. Weitere Flussdiagramm-Varianten der Kategorie Flussdiagramm

8.2.1. Die Vorlage Workflowdiagramm und Workflowdiagramm – 3D

- 8.2.2. Die Vorlage Microsoft SharePoint-Workflow
- 8.2.3. Die Vorlage BPMN-Diagramm
- 8.2.4. Die Vorlage IDEF0 Diagrammvorlage
- 8.2.5. Die Vorlage SDL-Diagramm
- 8.2.6. Die Vorlage Funktionsübergreifendes Flussdiagramm

8.3. Eine Beispielzeichnung

8.4. Der Assistent Flussdiagramm

8.5. Weitere Ablaufdiagramme der Kategorie Geschäft

8.5.1. Die Vorlage Auditdiagramm

8.5.2. Die Vorlage EPC-Diagramm

8.5.3. Die Vorlage Fehlerstrukturanalyse-Diagramm

8.5.4. Die Vorlage TQM-Diagramm

8.5.5. Die Vorlage ITIL-Diagramm

8.5.6. Die Vorlage Wertstromzuordnung

8.6. Zusammenfassung

### **9 Die Vorlagen der Kategorie Geschäft**

- 9.1. Die Vorlage Organigramm
	- 9.1.1. Beispiel: So erstellen Sie ein Organigramm
	- 9.1.2. Gestaltung des Organigramms
	- 9.1.3. Weitergabe der Organigramm-Daten
	- 9.1.4. Der Organigramm-Assistent
	- 9.1.5. So erstellen Sie eine eigene Vorlage für Ihr Organigramm
- 9.2. Die Vorlage Brainstormingdiagramm
	- 9.2.1. Gestaltung des Brainstormingdiagramms
	- 9.2.2. Daten exportieren
	- 9.2.3. Daten importieren
	- 9.2.4. Das Übersichtsfenster
	- 9.2.5. Weitere Shapes
- 9.3. Die Vorlage Diagramme
	- 9.3.1. Balkendiagramm1
	- 9.3.2. Balkendiagramm2
	- 9.3.3. 3D-Balkendiagramm
	- 9.3.4. 3D-Achse
	- 9.3.5. 3D-Balken, Text vert. und 3D-Balken, Text hor.

9.3.6. Kreisdiagramm

9.3.7. Segment und besonderes Segment

- 9.3.8. Unterteilter Balken 1 und 2
- 9.3.9. Liniendiagramm

9.4. Vorgehen beim Verwenden der Diagramm-**Shapes** 

- 9.5. Die Vorlage Six Sigma-Diagramm
- 9.6. Die Vorlage Ursache/Wirkung-Diagramm
- 9.7. Die Vorlage Marketingdiagramme 9.7.1. Shapes der Schablone Marketingdiagramme
- 9.8. Weitere Vorlagen in der Kategorie Geschäft
- 9.9. Zusammenfassung

### **10 Die Vorlagen der Kategorie Terminplan**

- 10.1. Die Vorlage Kalender
- 10.2. Die Vorlage Zeitachse
- 10.3. Die Vorlage Gantt-Diagramm
- 10.4. Die Vorlage PERT-Diagramm
- 10.5. Zusammenfassung

### **11 Die Vorlagen der Kategorie Konstruktion**

- 11.1. Die Vorlage Elektrotechnik allgemein
- 11.2. Die Vorlagen Industrielle Steuerungssysteme,
- Systeme, Schaltkreise und Logik und Systeme.
- 11.3. Die Vorlage Pneumatik/Hydraulik
- 11.4. Die Vorlage »Gas-, Wasser-, Sanitärdiagramm«
	- 11.4.1. Beschriftung der Shapes
	- 11.4.2. Daten
	- 11.4.3. Die beiden Explorer: Komponenten-
	- Explorer und Anschluss-Explorer
- 11.5. Die Vorlage Teile- und

Zusammenbauzeichnung

11.6. Zusammenfassung

### **12 Die Vorlagen der Kategorie Netzwerk**

12.1. Die Vorlage Standardnetzwerk-Diagramm und Standardnetzwerk-Diagramm – 3D

12.2. Die Vorlage Detailliertes Netzwerkdiagramm

und Detailliertes Netzwerkdiagramm – 3D

12.3. Die Vorlage Active Directory

12.4. Die Vorlage LDAP-Verzeichnis

12.5. Die Vorlage Gestelldiagramm

12.6. Ein Beispieldiagramm für eine

Netzwerktopologie

12.7. Zusammenfassung

### **13 Die Vorlagen der Kategorie Pläne und Grundrisse**

13.1. Die Vorlage Büroplan

- 13.1.1. Schaffen Sie Voraussetzungen
- 13.1.2. Richten Sie das Zeichenblatt ein
- 13.1.3. Erstellen Sie eine Skizze des Raums
- 13.1.4. Den Raum exakt zeichnen
- 13.1.5. Weitere Wände
- 13.1.6. Türen und Fenster
- 13.1.7. Das Mobiliar
- 13.1.8. Drucken
- 13.1.9. Sämtliche Shapes modifizieren
- 13.1.10. Die Daten

13.2. Die Vorlage Grundriss

13.3. Die Vorlagen Hauseinrichtungsplan,

Deckenspiegelplan und HKL-Plan

13.4. Die Vorlage HKL-Steuerung – Logisches Diagramm

13.5. Die Vorlage Plan für Elektrik und Telekommunikation

- 13.6. Die Vorlage Sanitär- und Rohrleitungsplan
- 13.7. Die Vorlage Sicherheits- und Zutrittsplan
- 13.8. Die Vorlage Werksplanung

13.9. Die Vorlage Wegbeschreibung und Wegbeschreibung 3D

13.10. Die Vorlage Grundstückplan

13.11. Zusammenfassung

### **14 Die Vorlagen der Kategorie Software und Datenbank**

14.1. Die Vorlage Datenbankmodelldiagramm

- 14.1.1. Das Modell einer Datenbank erstellen
- 14.1.2. Reverse Engineering

14.2. Die Vorlagen Konzeptionelle Website und Websiteübersicht

14.2.1. Planung des Aufbaus der Website

14.2.2. Erstellen einer Websiteübersicht

14.2.3. Die Darstellung der Website bearbeiten / Weitere Einstellungen

- 14.3. Drahtmodelldiagramm
- 14.4. Drahtmodell-Website
- 14.5. Drahtmodell Mobile App
- 14.6. Die UML-Vorlagen:

14.6.1. Darstellung eines Use Case Diagramms mit der Vorlage UML-Anwendungsfall

14.6.2. Darstellung eines statischen UML-

Diagramms mit der Vorlage UML-

Datenbanknotation

14.6.3. Weitere UML-Diagramme

14.7. Weitere Diagrammvorlagen für Softwaredesign 14.8. Zusammenfassung

### **15 Anhang A: Tastenkombinationen in Visio**

### **16 Anhang B: Die Schablonen**

- 16.1. Allgemein
- 16.2. Flussdiagramm
- 16.3. Geschäft/Brainstorming
- 16.4. Geschäft/Diagramme
- 16.5. Geschäft/Geschäftsprozess
- 16.6. Geschäft/Organigramm
- 16.7. Geschäft/Pivotdiagramm
- 16.8. Konstruktion/Elektrotechnik
- 16.9. Konstruktion/Maschinenbau
- 16.10. Konstruktion/Verfahrenstechnik
- 16.11. Netzwerk
- 16.12. Pläne und Grundrisse/Bauplan
- 16.13. Pläne und Grundrisse/Karte
- 16.14. Software und Datenbank/Datenbank
- 16.15. Software und Datenbank/Drahtmodell
- 16.16. Software und Datenbank/Software
- 16.17. Software und Datenbank/Webdiagramm
- 16.18. Symbole
- 16.19. Terminplan
- 16.20. Visio-Extras
- **17 Index**
- **18 Ein Wort zu mir**

# <span id="page-13-0"></span>**0 Vorwort**

### <span id="page-13-1"></span>**0.1. Warum Microsoft Office Visio 2019?**

Vor vielen Jahren habe ich Visio das erste Mal gesehen – es war die Version 3.0. Damals habe ich wenig Unterschiede zu anderen Grafik- oder Präsentationsprogrammen feststellen können. Aber je länger ich Visio unterrichte und je länger ich mich damit beschäftigt habe, desto begeisterter bin ich. Die Anwendungsmöglichkeiten sind schier unbegrenzt.

Es gibt zwei Gründe, warum ich dieses Programm so sehr liebe. Zum einen ist es einfach zu bedienen. Schon früh – lange bevor es von Microsoft gekauft wurde – wurde seine Benutzeroberfläche der von anderen Microsoft-Produkten der Office-Palette angepasst. So findet sich jemand, der schon mit den anderen Bestandteilen von Microsoft Office (Word, Excel oder PowerPoint) gearbeitet hat, leicht hinein und kann schnell Geschäftsdiagramme erstellen.

Stellen Sie sich einen gezeichneten Raumplan vor. Stellen Sie sich vor, Sie müssten alle Linien einzeln per Hand ziehen. Die Arbeit wäre immens groß. Oder stellen Sie sich einen LAN-Schrank vor. Um alle Patch-Stecker, alle Module, Bretter und sonstigen Elemente per Hand zu zeichnen, würde man Tage benötigen. Visio bietet für solche Probleme eine Reihe vorgefertigter Lösungen, deren Elemente lediglich auf die Seite gezogen und dort richtig verbunden werden. Schon ist das physische oder das logische Objekt fertig. Ebenso stellen viele Firmen – und auch Microsoft – Shapes kostenlos im Download zur Verfügung.

Der andere Vorteil liegt in der Tiefe und in der Möglichkeit, Visio für eigene Bedürfnisse anzupassen. Vielleicht etwas versteckt und für den Benutzer nicht sofort sichtbar, liegen eine Reihe an Funktionen verborgen. Nicht nur, dass sich jeder Anwender eigene Shapes (Zeichenobjekte) erstellen und abspeichern kann, jeder kann diese Shapes mit einer »Logik« versehen. Was heißt das?

Stellen Sie sich ein Quadrat vor. Zieht der Benutzer an einer der vier Seiten, dann wird das Quadrat zu einem Rechteck verzerrt. Nicht so bei Visio. Mit zwei Klicks können Sie die Eigenschaften des Quadrats so verändern, dass es immer ein Quadrat bleibt. Oder dass seine Größe gar nicht mehr verändert werden kann. Oder seine Lage, das heißt: man kann es nicht aus Versehen zur Seite schieben. Das ist eine der offensichtlichen Stärken. Viel wichtiger dagegen ist jedoch, dass mit Symbolen auf einer Zeichnung bestimmte Informationen abgespeichert werden können.

Stellen Sie sich als Zeichnung den Grundriss eines Bürogebäudes vor. In ihm sind nicht nur die elektrischen Installationen verzeichnet, sondern auch das Mobiliar und die dort aufgestellten Computer. An jedes dieser Objekte auf dem Zeichenblatt werden Informationen gebunden, wie beispielsweise Preis, Artikelnummer, Bezeichnung, Benutzer und so weiter. Nun kann mit einem Mausklick eine Inventarliste erstellt werden, in der nicht nur die Informationen angezeigt werden, sondern auch die Summe der Anschaffungskosten berechnet wird. Diese Liste kann ebenso direkt in Excel erstellt werden, sodass die Daten sofort weitergegeben werden können.

Noch ein Beispiel: Stellen Sie sich eine Datenbank vor, in der die Mitarbeiter einer großen Firma aufgelistet sind. Per Knopfdruck soll in Visio ein Organisationsdiagramm erstellt werden, in dem jeder Mitarbeiter ein eigenes Kästchen besitzt, Hierarchien durch Linien gekennzeichnet werden und für jede Abteilung ein eigenes Zeichenblatt angelegt wird. Zwar stellt Visio für solche Standardaufgaben Assistenten zur Verfügung; wollen Sie jedoch eigene Funktionen hinterlegen, so können Sie Lösungen für solche Aufgaben selbst programmieren. Nicht nur, dass Sie »intelligente« Shapes erstellen und abspeichern können, Sie haben die Möglichkeit Informationen einer Zeichnung in Tabellen oder Datenbanken zu speichern. Oder Sie können umgekehrt Visio von außen steuern, indem Sie gespeicherte Informationen nach Visio übertragen, wo daraus ein Diagramm erzeugt wird. Dies sind die Themen des vorliegenden Buchs.

### <span id="page-15-0"></span>**0.2. Warum kein anderes Programm?**

Um es ganz deutlich zu sagen: Visio ist kein Zeichenprogramm, Visio ist kein Grafikprogramm und Visio ist kein Präsentationsprogramm! Vergleicht man Visio mit anderen Softwareprodukten, dann wird man schnell enttäuscht sein. Visio will dagegen etwas anderes: Es geht um das schnelle Erzeugen eines Geschäftsdiagramms mittels vorgegebener Symbole. Diese werden auf das Zeichenblatt gezogen, dort angeordnet, formatiert, beschriftet und möglicherweise mit Linien verbunden.

Visio ist übrigens auch kein CAD-Programm. Viele technische Zeichner, die seit Jahren mit einem CAD-Programm arbeiten, vermissen einige Funktionen in Visio. Zwar besitzt Visio einige Werkzeuge, die sicherlich aus dem CAD-Bereich übernommen sind. Dennoch: Betrachten Sie den Preis! Visio kostet etwas nur 10% von dem Preis eines CAD-Programms. Und: Visio kann leicht angepasst werden.

## <span id="page-15-1"></span>**0.3. Eine kurze Geschichte von Visio**

Axon Corp., wie Visio Corp. zuerst genannt wurde, wurde 1990 von zwei Mitbegründern der Firma Aldus Corp. ins Leben gerufen. Aldus ist vor allem durch seinen PageMaker bekannt geworden; später fusionierte die Firma mit Adobe. Als Visio 1.0 1992 vorgestellt wurde, gewann es schnell wegen der einfachen Bedienbarkeit an Beliebtheit, die Firma benannt sich kurz vorher in ShapeWare Corp. um.

1993 stellte ShapeWare optionale Schablonen mit Shapes zur Verfügung, die »Visio Shapes« genannt wurden. Im August 1995 wurde mit Visio 4.0 eines der ersten Programme für das neue Windows 95 vorgestellt.

Nach den Versionen 1.0, 2.0, 3.0 und 4.0 begann Visio verschiedene Module zu entwickeln. Visio Technical wurde als CAD-begleitende Software 1994 am Markt angeboten – damals noch als Visio 4.1. 1995 wurde ShapeWare Corp. in Visio Corp. umbenannt und ging unter diesem Namen an die Börse. Als die Schablonen 1996 in »Visio Solutions Library« umbenannt wurden, wurden sogar Add-Ons zur Verfügung gestellt.

Visio Professional wurde 1996 entwickelt – damals als Version 4.5. 1998 folgte Intelli-CAD, ein zu AutoCAD kompatibles CAD-Programm, das allerdings anderen Support benötigte als Visio und deshalb bald wieder aus dem Paket genommen wurde.

1999 wurde Visio von der Firma Microsoft Corp. gekauft. Damals gab es Visio als Version 2000 (eigentlich: Visio 6.0) mit den vier Paketen: Visio Standard, Professional, Technical und Enterprise erhältlich. Visio, SmartShapes und Visio Solutions Library sind Warenzeichen oder eingetragene Warenzeichen der Visio Corp. in den USA und/oder anderen Ländern. Während Microsoft an dieser Version noch wenig änderte, so zeigte sich die Gestaltungselemente von Microsoft deutlich in der Version 2002 oder Visio 10.0. Nicht in Visio 2007, sondern erst in der Version 2010 hielt das

Menüband Einzug in Visio. In der Version 2013 kam das damals neue Dateiformat VSDX & co hinzu. Die Unterschiede zwischen den Versionen 2013, 2016 und 2019 sind nur marginal. Ein großer Schritt stellt sicherlich die Optimierung für das Tablett dar. Und dass man Visio auch online nutzen kann. Visio Desktop wurde jedoch in den letzten Versionen nur wenig geändert.

Weitere Informationen finden Sie auf der Microsoft-Website unter: [http://www.windowsmarketplace.com/.](http://www.windowsmarketplace.com/) Dort wählen Sie Deutschland und anschließend Office/Office Desktop Programme. Nun gelangen Sie zu Office Visio Standard und Office Visio Professional.

### <span id="page-17-0"></span>**0.4. Die beiden Visio-Versionen**

Visio lag in der Version 5.0 und 2000 in drei verschiedenen Editionen vor: Standard, Technical und Professional. Im Jahr 2002 wurde es nun auf zwei Pakete minimiert: Standard und Professional. Ebenso ist heute Visio in den beiden Paketen Standard und Professional erhältlich. Das Programm ist in beiden Versionen das gleiche – die Unterschiede liegen in den Shapes, Schablonen, Vorlagen und Assistenten.

Der gesamte Umfang von Visio Standard findet sich ebenso in Visio Professional. Allerdings mit einer Ausnahme: Die Registerkarten Daten und Prozess fehlen in Visio Standard. Und mit ihr natürlich die beiden Assistenten Datengrafiken und Shapes mit Daten verknüpfen. Die folgende Tabelle listet die Unterschiede auf und versucht zu verdeutlichen, für welchen Benutzer welches Paket geeignet ist:

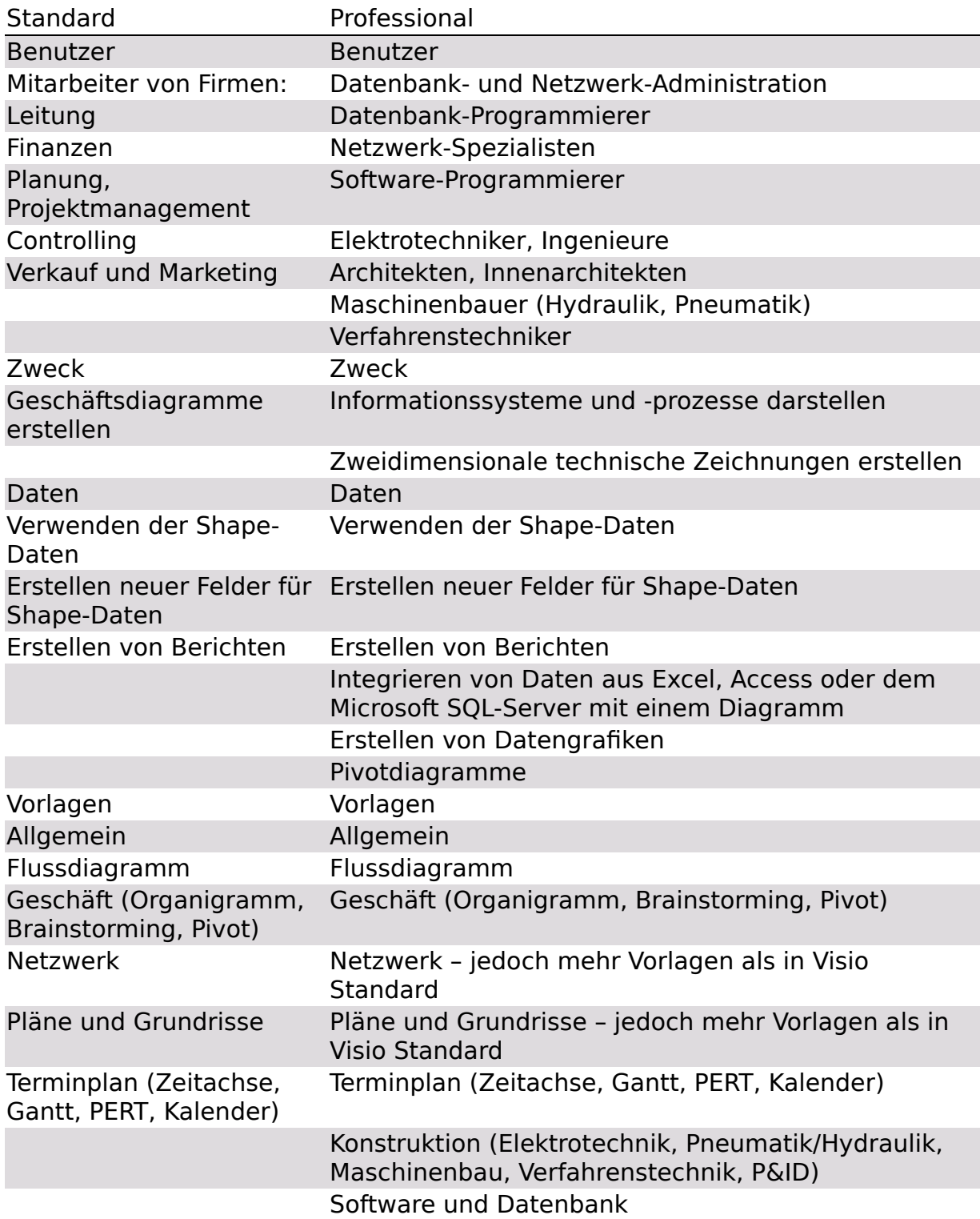

# <span id="page-18-0"></span>**0.5. Über dieses Buch**

Ich habe eine Weile überlegt, ob ich das Buch in mein letztes Buch Visio 2013 / 2016 einbetten sollte. Also dieses Buch erweitern sollte zu Visio 2013 / 2016 / 2019. Die Unterschiede zwischen den letzten beiden Versionen 2013 / 2016 und der aktuellen Version 2019 sind nicht sehr groß. Im Prinzip kämen Sie auch mit dem Buch Visio 2013 / 2016 für die Version 2019 zurecht. Allerdings entschied ich mich zu einer Zäsur um das leidige "in Version xy heißt dieser Befehl so, in der Version abc jedoch anders" zu umgehen. Denn so bietet sich mir die Gelegenheit, das Buch von Grund auf zu überarbeiten. Und das ist sicherlich im Sinne der Leserschaft. Auch für den Entwickler gibt es keine Unterschiede – nicht im Erstellen eigener Shapes, Schablonen und Vorlagen, auch nicht im ShapeSheet oder in VBA.

Die folgenden Schwerpunkte bilden die zentralen Themen des vorliegenden Buchs.

[Kapitel 1](#page-24-0) beschreibt die Grundlagen von Visio. Sollten Sie mit diesem Produkt noch nicht gearbeitet haben, sollten Sie dieses Kapitel gründlich lesen. Darin werden die wichtigsten Begriffe und Techniken in Visio erläutert, die Sie benötigen um schnell und effektiv Zeichnungen erstellen zu können. Sollten Sie bereits mit Microsoft Visio Erfahrungen gesammelt haben, empfiehlt es sich dennoch, einen Blick auf dieses Kapitel zu werfen. Sicherlich ist die eine oder andere Information für Sie neu.

In Kapitel 2 werden Dinge beschrieben, die Sie in Visio nicht zu Beginn wissen müssen. Wenn Sie jedoch intensiver mit diesem Programm arbeiten, sollten dieses Kapitel gründlich lesen, da dort sehr viele Details und Techniken von Visio beschrieben werden, die Sie bestimmt im Laufe Ihrer Arbeit benötigen werden.

In Visio können Sie Informationen – sogenannte Shape-Daten – an Shapes binden. Da in Visio 2010 die

Möglichkeiten der Shape-Daten gegenüber der Vorgänger-Version erweitert wurden, und weil Daten ein zentrales Thema in Visio darstellt, wurde diesem Thema ein ganzes Kapitel gewidmet. In Kapitel 3 werden sämtliche Möglichkeiten beschrieben, wie Sie mit vorhandenen Shape-Daten arbeiten, wie Sie an Shapes neue Datenfelder binden, wie Sie die Daten auslesen und nach Excel exportieren und wie Sie in Visio eine Pivotdiagramm erstellen.

Kapitel 4 widmet sich den Assistenten. Einige von ihnen können die Arbeit beschleunigen (beispielsweise Shapes duplizieren oder verschieben), andere führen einen Export in eine Datenbank oder einen Import aus einer Datenbank durch.

Neu in Visio ist die Möglichkeit, dass man Zeichnungen im OneDrive (früher: SkyDrive) abspeichern kann. Während für SharePoint in Visio 2010 noch die Version Enterprise nötig war, kann man nun mit der Professional-Version seine Daten und Zeichnungen auf einer SharePoint-Seite allen Kollegen zur Verfügung stellen. Wir beschreiben in diesem Kapitel 5 wie es funktioniert.

Visio ist ein »offenes«, das heißt: erweiterbares Programm. Obwohl es einige Tausend Shapes zur Verfügung stellt, kann es durchaus vorkommen, dass Sie für Ihre Zwecke eigene Shapes benötigen. Wie Sie diese erstellen können, in eigenen Schablonen abspeichern, eigene Vorlagen erstellen und diese in Ihrer Abteilung oder Firma verteilen können, wird im Kapitel 6 beschrieben.

Kapitel 7 bis 10 beschreiben die Vorlagen von Microsoft Office Visio Standard. Da die beiden wichtigsten Vorlagen sicherlich das *Standardflussdiagramm* und das Organigramm sind, wurde ihnen am meisten Platz eingeräumt.

Kapitel 11 bis 14 erläutern die verschiedenen Vorlagen, mit denen Sie arbeiten können, wenn Sie Microsoft Office Visio Professional erworben haben. Hier finden sich auch die Vorlagen der Kategorie Pläne und Grundrisse, die Sie zum Teil besitzen, wenn Sie Visio Standard installiert haben.

Anhang A (Kapitel 15) listet sämtliche Tastenkombinationen auf, die Visio zur Verfügung stellt. Wenn Sie gerne mit dem Produkt arbeiten, dann empfiehlt es sich, einige der Tastenkombinationen auswendig zu lernen, da es Ihre Arbeit beschleunigt.

Häufig werde ich gefragt, ob es denn keine Übersicht über sämtliche Schablonen gibt. Gerade wenn Sie ein bestimmtes Shape suchen, jedoch nicht genau den Namen wissen, entpuppt sich die Suche als mühevoll. Deshalb wurden in Anhang B (Kapitel 16) sämtliche Schablonen mit sämtlichen Shapes von Visio Standard und Professional aufgelistet.

## <span id="page-21-0"></span>**0.6. Kontakt zum Autor**

Da ich Visio seit einigen Jahren unterrichte und auch Lösungen in Visio erstelle, bin ich sehr an Anregungen, Kritik und Meinungen interessiert. Wenn Sie Kontakt zu mir aufnehmen möchten oder mehr Informationen über mich haben möchten, dann finden Sie mich unter folgenden Internetadressen:

[http://www.compurem.de](http://www.compurem.de/)

[http://www.visio-schulungen.de](http://www.visio-schulungen.de/)

[http://www.visio-training.de](http://www.visio-training.de/)

Dort finden Sie auch alle Beispiele dieses Buches zum Download.

Besuchen Sie mich auch auf

[http://www.facebook.com/pages/Der-Visio-](http://www.facebook.com/pages/Der-Visio-Guru/319542344732487)Guru/319542344732487

Nun bleibt mir nur noch, Ihnen viel Spaß beim Lesen des Buchs zu wünschen.

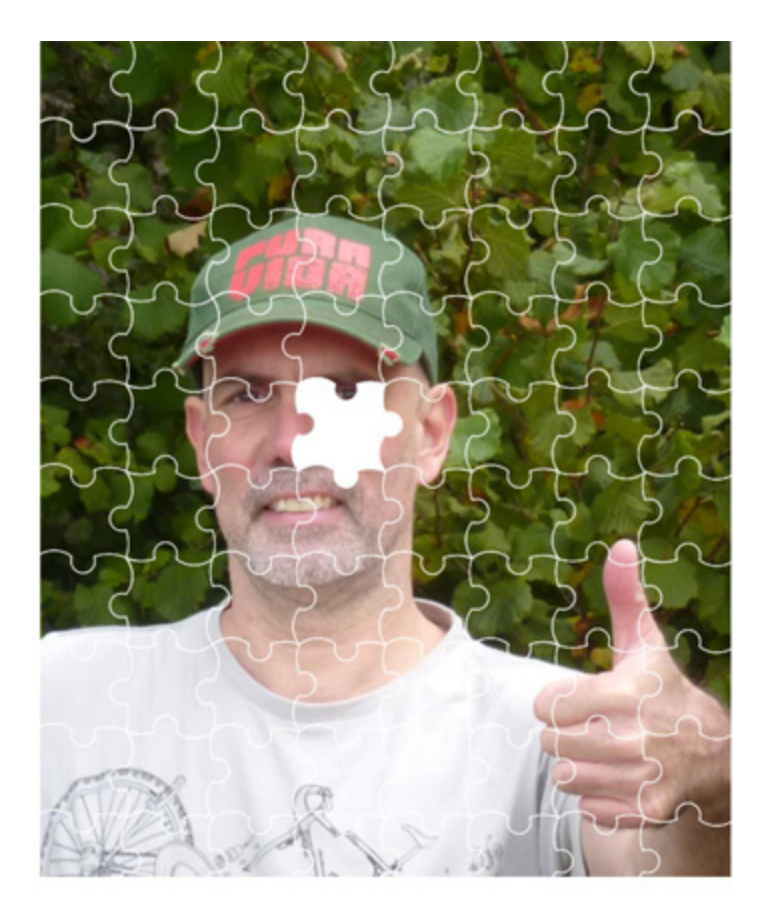

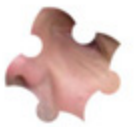

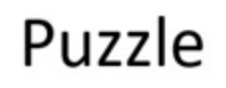

März 2019

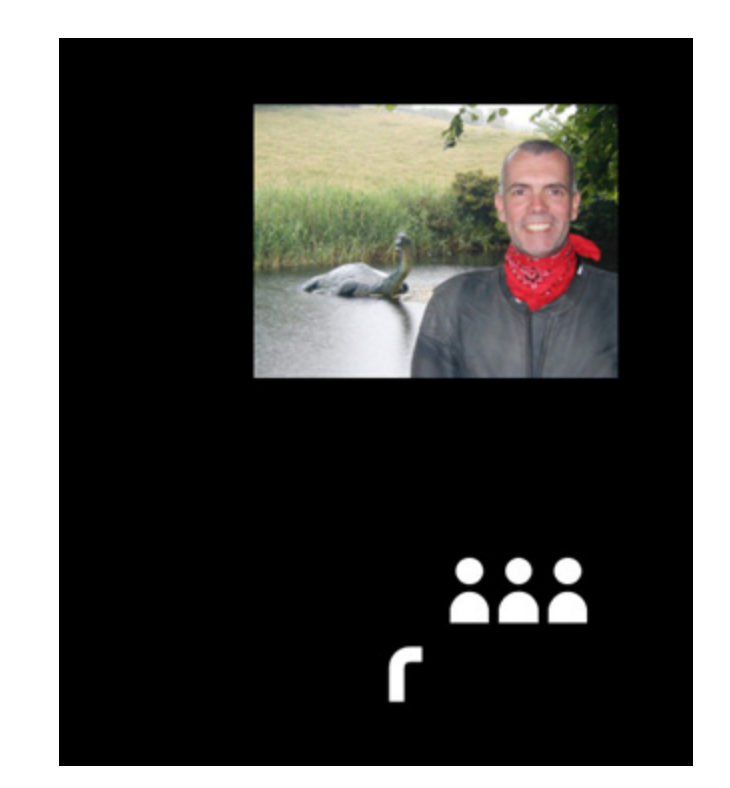

# <span id="page-24-0"></span>**1 Grundlagen von Visio**

In diesem Kapitel werden die Grundlagen von Visio 2019 erläutert. Es wird die Oberfläche von Visio beschrieben, es wird erklärt, wie man Schablonen öffnet, Shapes auf das Zeichenblatt zieht, dort anordnet und ausrichtet. Danach wird erläutert wie Shapes beschriftet, formatiert und mit Verbindungslinien miteinander verbunden werden.

### <span id="page-24-1"></span>**1.1. Visio starten**

Wenn Sie Visio starten, wird die Backstage-Ansicht Datei/Neu geöffnet, die sie in [Abbildung 1.1](#page-25-1) sehen. Dort werden Sie gefragt, auf welcher Vorlage die neue Zeichnung basieren soll. Sie erhalten nach dem Start des Programms kein leeres Dokument, in der sofort losgearbeitet werden kann. Das hat einen guten Grund: Visio ist Vorlagen-basiert. Sie sollten immer mit einer Dokumentvorlage und niemals mit einem leeren Zeichenblatt arbeiten. Der Grund wird im Laufe des Buches mehrfach erläutert.

Diese Vorlagen werden zu Kategorien gruppiert. Dabei finden Sie hinter dem Hyperlink »Empfohlen« einige Vorlagen, die Ihnen Microsoft vorschlägt. Wenn Sie den Hyperlink »Kategorien« wählen, dann sehen Sie die verschiedenen Kategorien.

### **Hinweis**

Die Einträge der Vorlagenkategorien unterscheiden sich zwischen Visio Standard und Visio Professional – Visio Professional besitzt mehr Vorlagen als Visio Standard. Falls Sie nicht alle Vorlagen sehen, die in diesem Buch abgebildet werden, dann haben Sie Visio Standard auf Ihrem Rechner installiert und nicht Visio Professional. Welche Version Sie haben, können Sie in der Titelzeile erkennen.

Die Startseite, über den Sie die Vorlage auswählen können, sieht wie in [Abbildung 1.1](#page-25-1) aus.

### <span id="page-25-0"></span>1.1.1. Die Backstage-Ansicht Neu

### Hinweis

Falls Sie die zur Startseite zurückkehren möchten, können Sie sie über den Befehl öffnen. Falls die Backstage-Ansicht nicht nach dem Starten von Visio angezeigt werden soll, können Sie sie über den Befehl Datei/Optionen in der Kategorie Erweitert ausschalten, indem Sie das Kontrollkästchen Startbildschirm beim Start dieser Anwendung anzeigen deaktivieren.

<span id="page-25-1"></span>Abbildung 1.1: Der Visio-Startbildschirm – die Kategorien

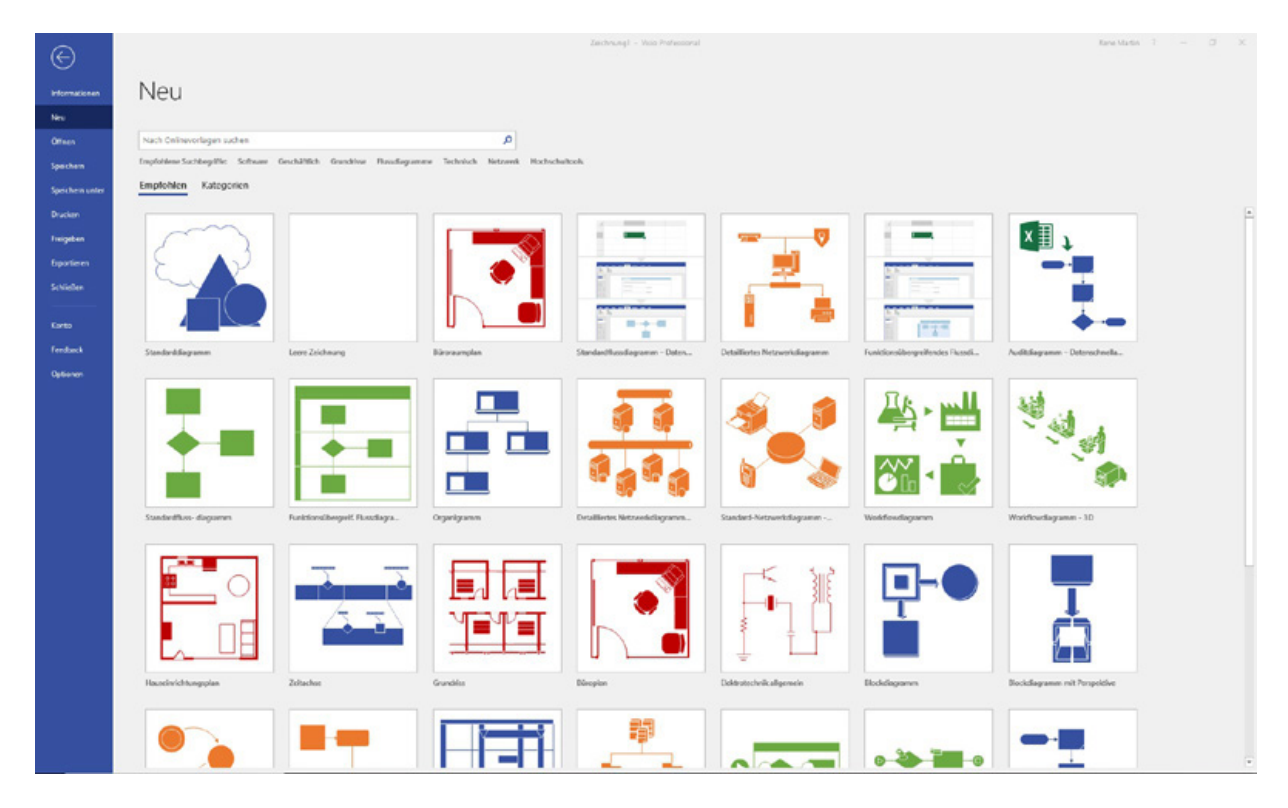

Wird eine der Kategorien ausgewählt, erscheinen die zugehörigen Vorlagen. Wenn Sie auf eine der Vorlagen klicken, öffnet sich ein Fenster mit einem erläuternden Kommentar. Ein Doppelklick auf die Vorlage oder ein Klick auf die Schaltfläche Erstellen [führt zu der entsprechenden Vorlage \(siehe Abbildung](#page-26-0) 1.2).

In Visio werden verschiedene Varianten vorgestellt, die auf diesen Vorlagen basieren. Sie können verwendet und

abgeändert werden. Ein kurzer Beschreibungstext zu den Vorlagen findet sich im Vorschaudialog.

Über den Link Start im oberen Bereich der Backstage-Ansicht Neu (das Pfeilchen, das nach links zeigt) wechseln Sie zurück zur Übersicht mir allen Vorlagenkategorien. Umgekehrt fällt auf, dass die Vorlage Leere Zeichnung nur in der Gruppe Empfohlen zu finden ist. Um diese zu erhalten, klicken Sie auf das Symbol und anschließend auf die Schaltfläche Erstellen. Oder Sie aktivieren eine neue, leere Zeichnung per Doppelklick auf das Symbol.

<span id="page-26-0"></span>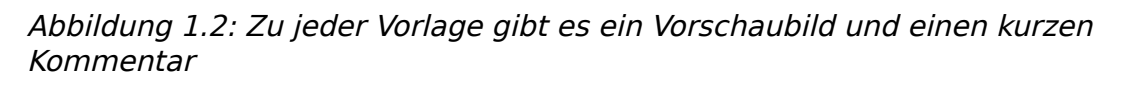

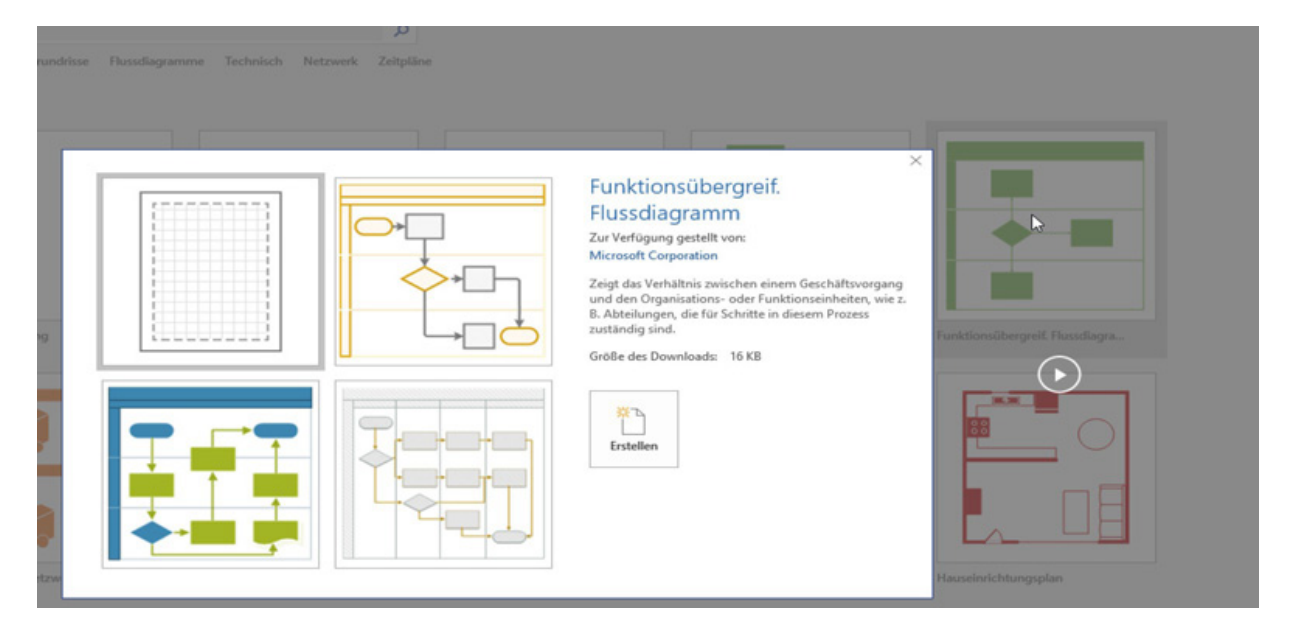

Ein neues Zeichenblatt erhalten Sie in Visio auch über die Tastenkombination [Strg]+[N]. Es steckt Methode dahinter, dass Visio nicht mit einem leeren Zeichenblatt beginnt. Normalerweise setzt die Standard-Arbeitstechnik das Arbeiten mit Vorlagen voraus. Die Gründe werden im Laufe der nächsten Kapitel erläutert. Da an dieser Stelle Visio in seiner Grundstruktur erläutert werden soll, beginnen wir mit einem leeren Zeichenblatt.

Abbildung 1.3: Eine leere Datei wird erzeugt

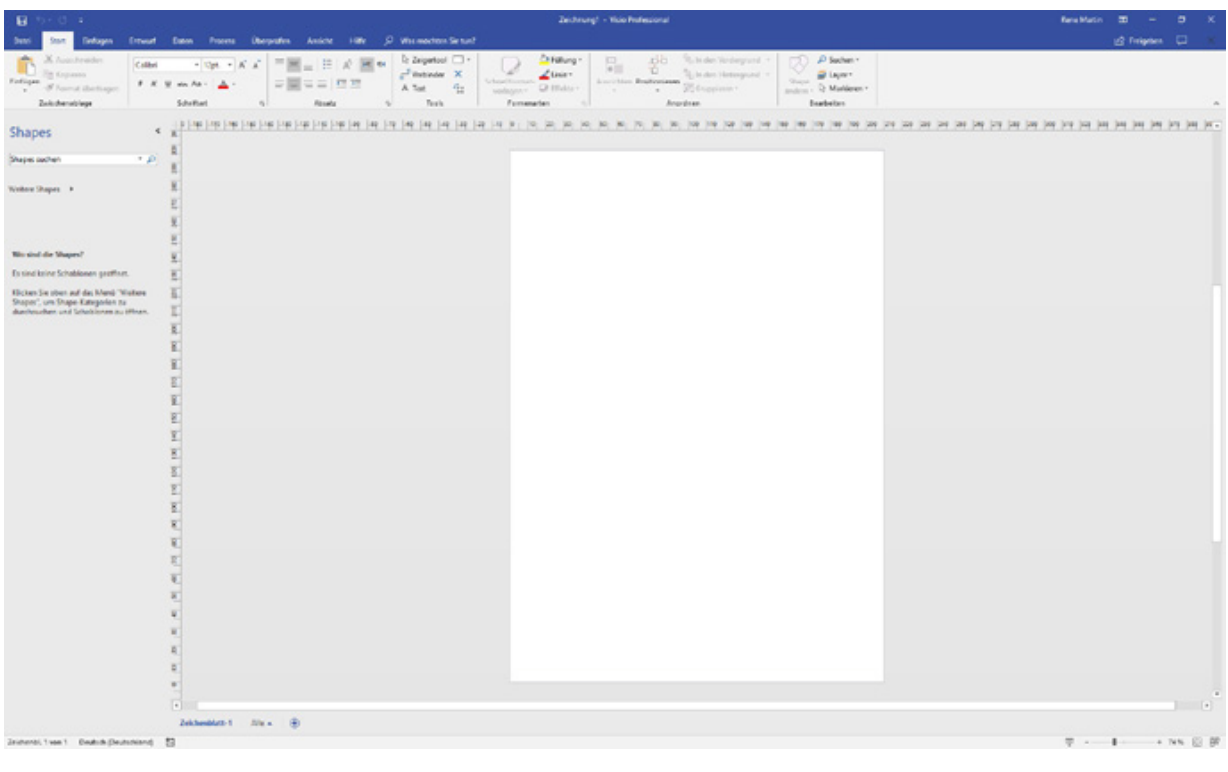

#### **Hinweis**

Wenn Sie bereits mit Visio arbeiten und eine Vorlage geöffnet haben, dann wird die Tastenkombination [Strg]+[N] eine leere Datei öffnen, die auf der gleichen Vorlage basiert wie diejenige, in der Sie gerade arbeiten. Wenn Sie jedoch ein ganz leeres Zeichenblatt öffnen möchten, das auf keiner Vorlage basiert, müssen Sie sämtliche geöffneten Dateien schließen oder explizit über den Befehl Datei/Neu/Leere Zeichnung.

### <span id="page-27-0"></span>1.1.2. Bildschirmaufbau

Der Bildschirm ist wie folgt aufgebaut: Unter der Symbolleiste für den Schnellzugriff liegen die Hauptregisterkarten des Menübands . Am linken und oberen Rand des Zeichenblattfensters befinden sich die Lineale, am rechten und unteren Rand die Bildlaufleisten. Neben der unteren Bildlaufleiste befindet sich am linken Fensterrand eine Registerkarte, die die aktuelle Seite angibt (»Zeichenblatt-1«). Besteht die Zeichnung aus mehreren Zeichenblättern, werden diese als Registerkarten angezeigt. Dies ist sicherlich von Excel bekannt. Darunter liegt die Statusleiste.

Abbildung 1.4: Die Standardansicht von Visio

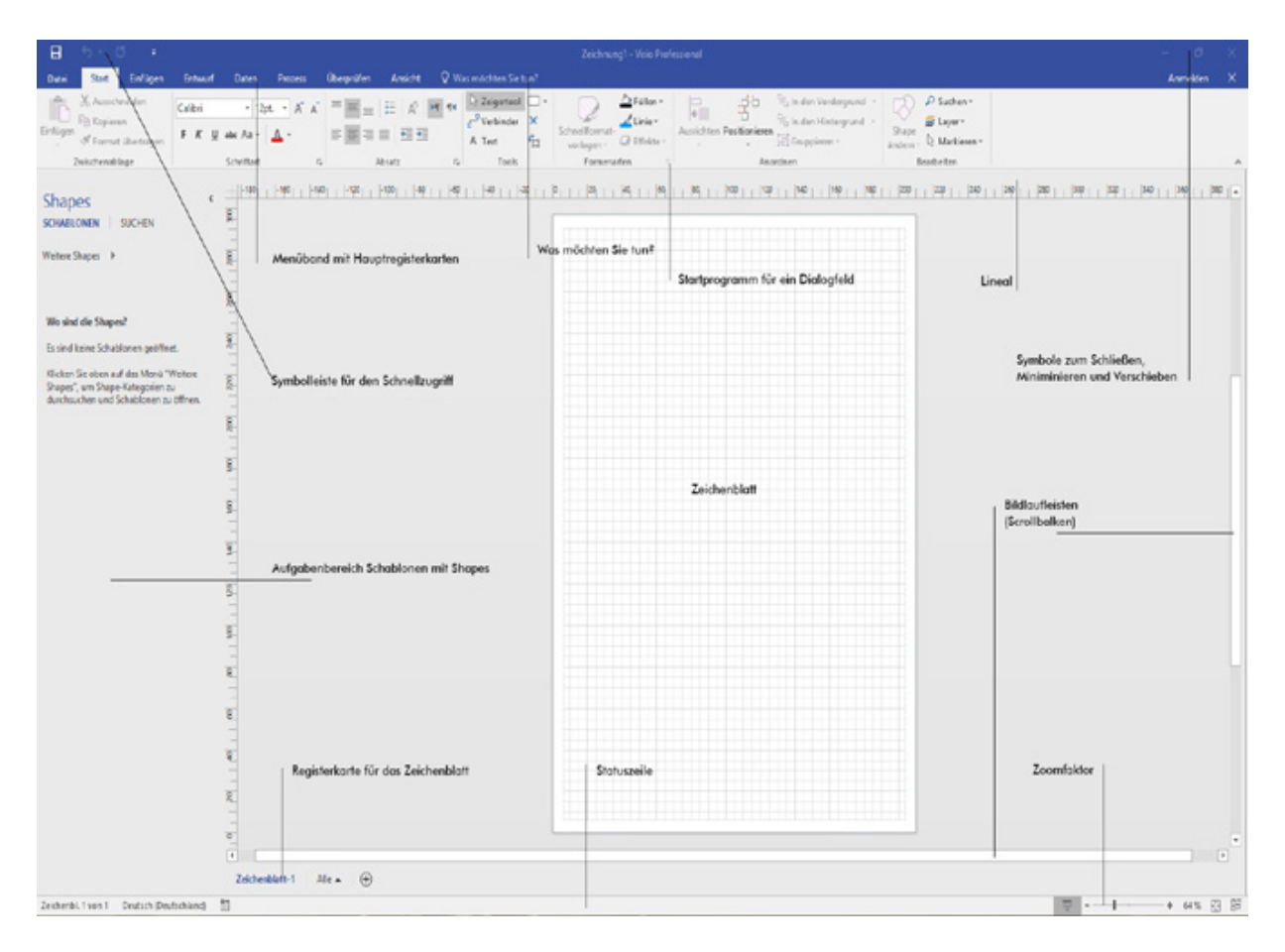

Zwar können Sie die Lineale über die Registerkarte Ansicht ausblenden, jedoch nicht die Symbolleiste für den Schnellzugriff oder das Menüband. Sie bleiben immer sichtbar. Die Symbolleiste für den Schnellzugriff kann unter dem Menüband angezeigt werden, das Menüband kann minimiert werden (jedoch nicht gänzlich gelöscht oder ausgeschaltet).

### <span id="page-28-0"></span>1.1.3. Das Menüband

Über das Kontextmenü (rechte Maustaste) können Sie das Menüband reduzieren und umgekehrt wieder dauerhaft anzeigen lassen. Sie können das Menüband ebenso über das Pfeilsymbol am rechten Rand minimieren lassen, mithilfe eines Doppelklicks auf eine der Registerkarten oder über die Tastenkombination [Strg]+[F1].

#### **Hinweis**

Beachten Sie, dass an mehreren Stellen, das heißt, bei Auswahl von bestimmten Objekten oder bei Verwendung bestimmter Vorlagen, neben der Registerkarte Ansicht weitere kontextsensitive Registerkarten angezeigt werden.

Auf den verschiedenen Registerkarten im Menüband finden Sie die Befehle von Visio in Form von großen Schaltflächen, Kontrollkästchen und Kombinationsfeldern. Die Befehle sind zu Gruppen zusammengefasst, die Befehlsgruppen genannt werden. In einigen der Befehlsgruppen finden Sie in der rechten unteren Ecke eine Schaltfläche mit einem Pfeil, die das entsprechende Dialogfeld zu dieser Gruppe öffnet. Sie werden auch Startprogramm für ein Dialogfeld genannt.

Hinweis

Beachten Sie auch, dass das Menüband auf Ihrem Bildschirm ein wenig anders aussehen kann. Je nach Bildschirmgröße und Größe des Visio-Fensters wird manchmal statt einer Befehlsgruppe mit mehreren Schaltflächen nur eine Schaltfläche angezeigt, über die Sie jedoch Zugriff auf die Befehle der entsprechenden Befehlsgruppe haben.

Abbildung 1.5: Verschiedene Ansichten des Menübandes – je nach Bildschirmgröße

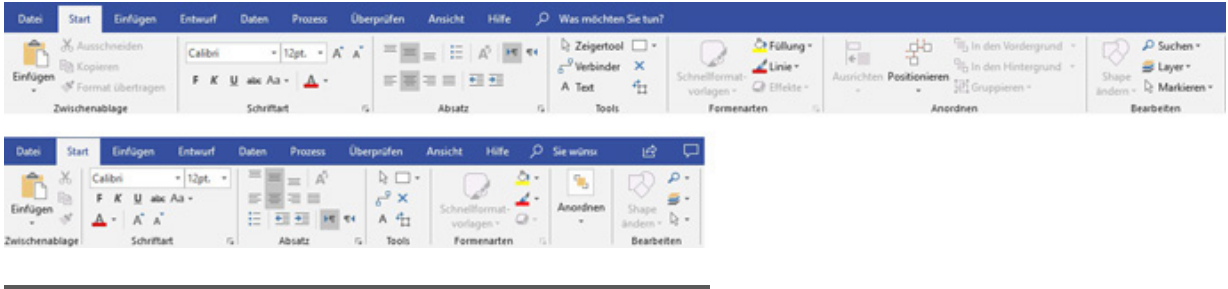

Hinweis

In der Befehlsgruppe Start/Tools finden Sie die Schaltfläche Zeichentools mit den sechs Werkzeugen Rechteck, Ellipse, Linie, Freihandform, Bogen und Bleistift. Beachten Sie, dass diese Werkzeuge nicht mehr zurück umschalten, sondern dauerhaft angezeigt werden. Also: Wenn Sie die Ellipse auswählen, dann sehen Sie weiterhin die Ellipse – so lange, bis Sie ein anderes Werkzeug auswählen.

Eine weitere Besonderheit finden Sie in einigen Dialogfeldern. Dort existieren nicht nur die beiden Befehlsschaltflächen OK und Abbrechen, sondern auch Übernehmen. Wenn Sie Einstellungen in einem Dialogfeld vornehmen, können Sie mit der Schaltfläche Übernehmen einen Blick auf die vorgenommenen Einstellungen werfen. Visio lässt das Dialogfeld offen, so dass Sie ihre Einstellungen korrigieren, verfeinern oder bestätigen (Schaltfläche OK) können. Mit der